# znhc, **THE Communications STACK Provider<sup>™</sup>**

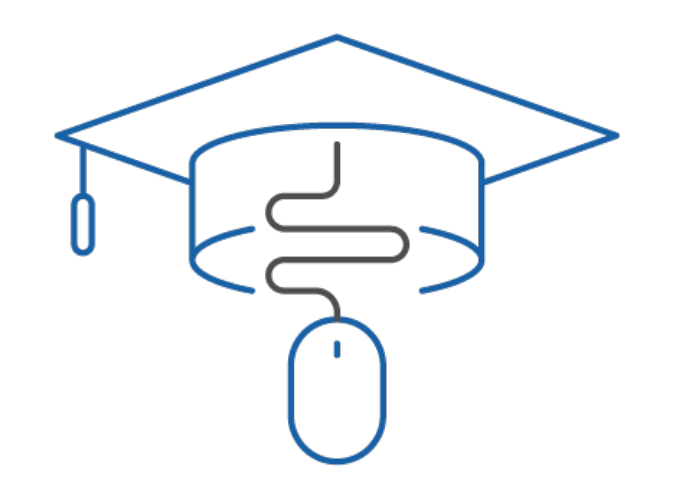

# **Training Guide**

How to Use newVoice Connector (nvT) For Calls in your Microsoft Teams Interface

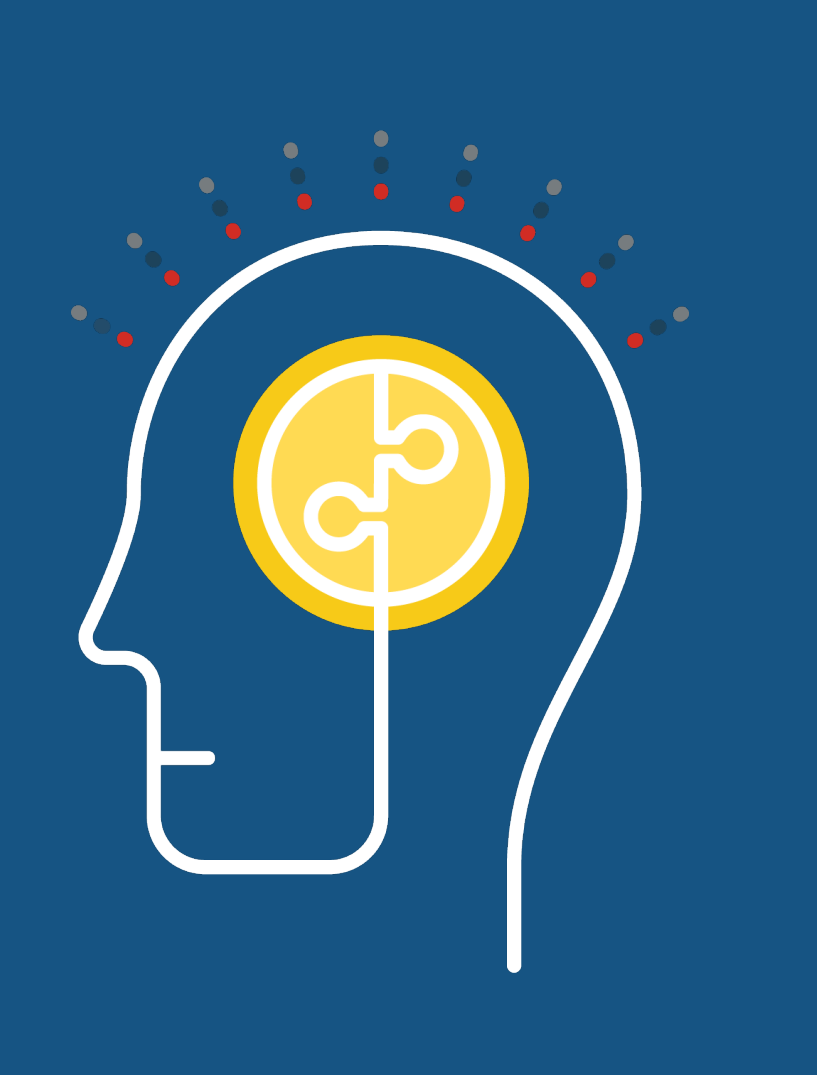

What you'll learn today.<br>The special sed for ellabo from the Bublic Switched Telephone Teams dial pad for calls to/from the Public Switched Telephone Network (PSTN) using your NHC newVoice phone line. As well, you can also make/receive calls from other Teams users (known as Teams-to-Teams Calling) outside of the Teams dial pad.

In this document, you will learn:

- The difference between
	- Teams-to-Teams Calling, and
	- Teams to PSTN Calling via our nv Connector (nvT)
- How to Receive a Voice Call
- How to Place a Call on Hold
- How to Transfer a Call
- Adding Additional Participants to a Call
- How to End a Voice Call
- How to Check Your Voicemail via nvT App

### NHC **nv Connector** and Microsoft Teams

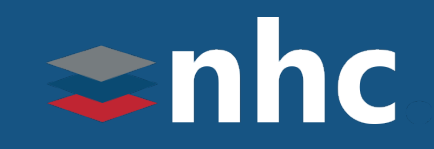

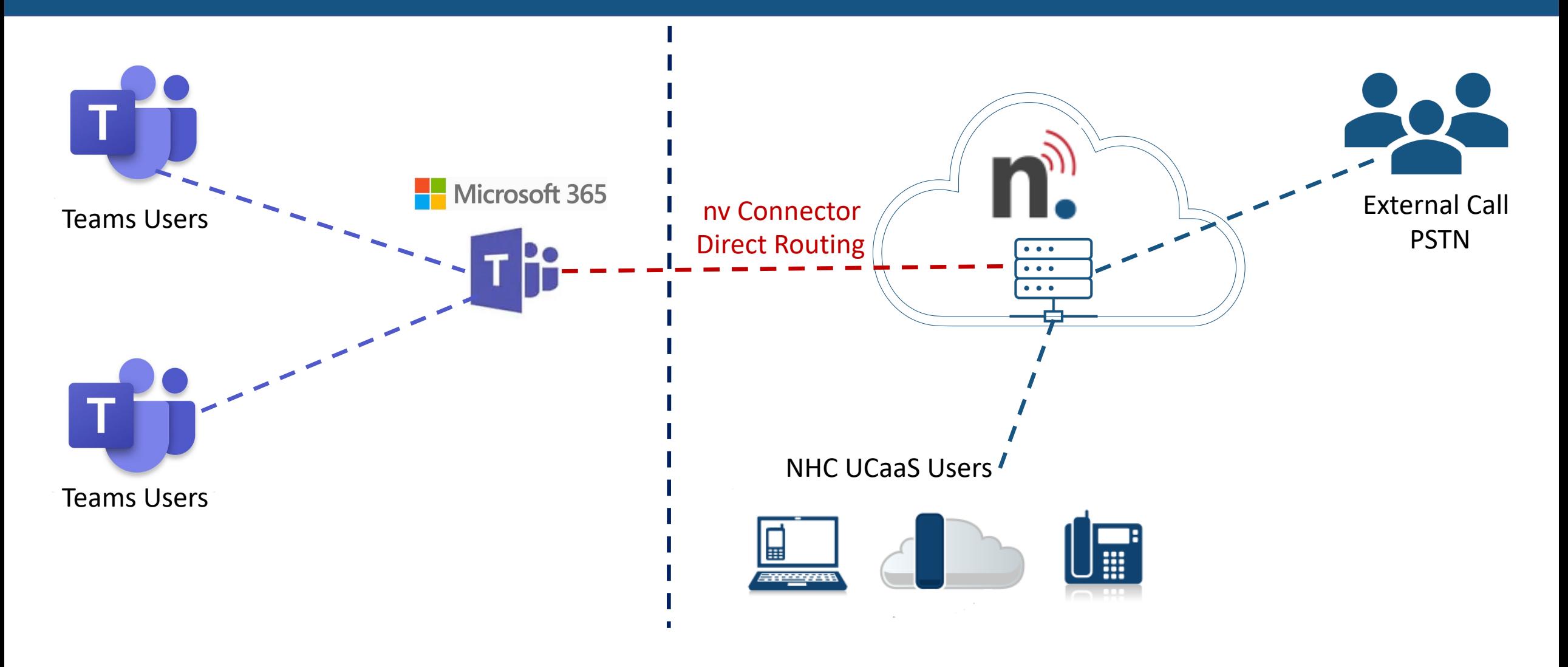

### How does **nv Connector** Work?

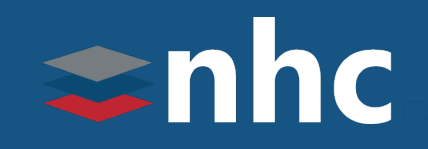

#### **nv Connector lets you use the native dial pad in Microsoft Teams as an endpoint/softphone with a newVoice user's extension.**

- Desk phones are registered NHC devices
- MS Teams desktop and mobile apps are registered to the Microsoft Cloud and then to NHC's newVoice network via the nv Connector.

#### **Teams-to-Teams Calling.**

- A Teams user to user call (not leveraging the dial pad) does not leave the Microsoft Teams cloud, and therefore does not travel over the NHC newVoice network.
- For PSTN or UCaaS handset calling, the dial pad must be used, which routes the call over the newVoice network.

#### **Call flow and feature enhancements are controlled by the NHC newVoice Network.**

- Our nv Connector allows the ability to make and receive calls from the Microsoft Teams dial pad.
- Inbound PSTN calls will ring all registered devices
- Outbound calls can be made from any registered endpoint

## Calling using **nv Connector**

# $\Rightarrow$ nhc

### Teams-to-Teams call from chat menu

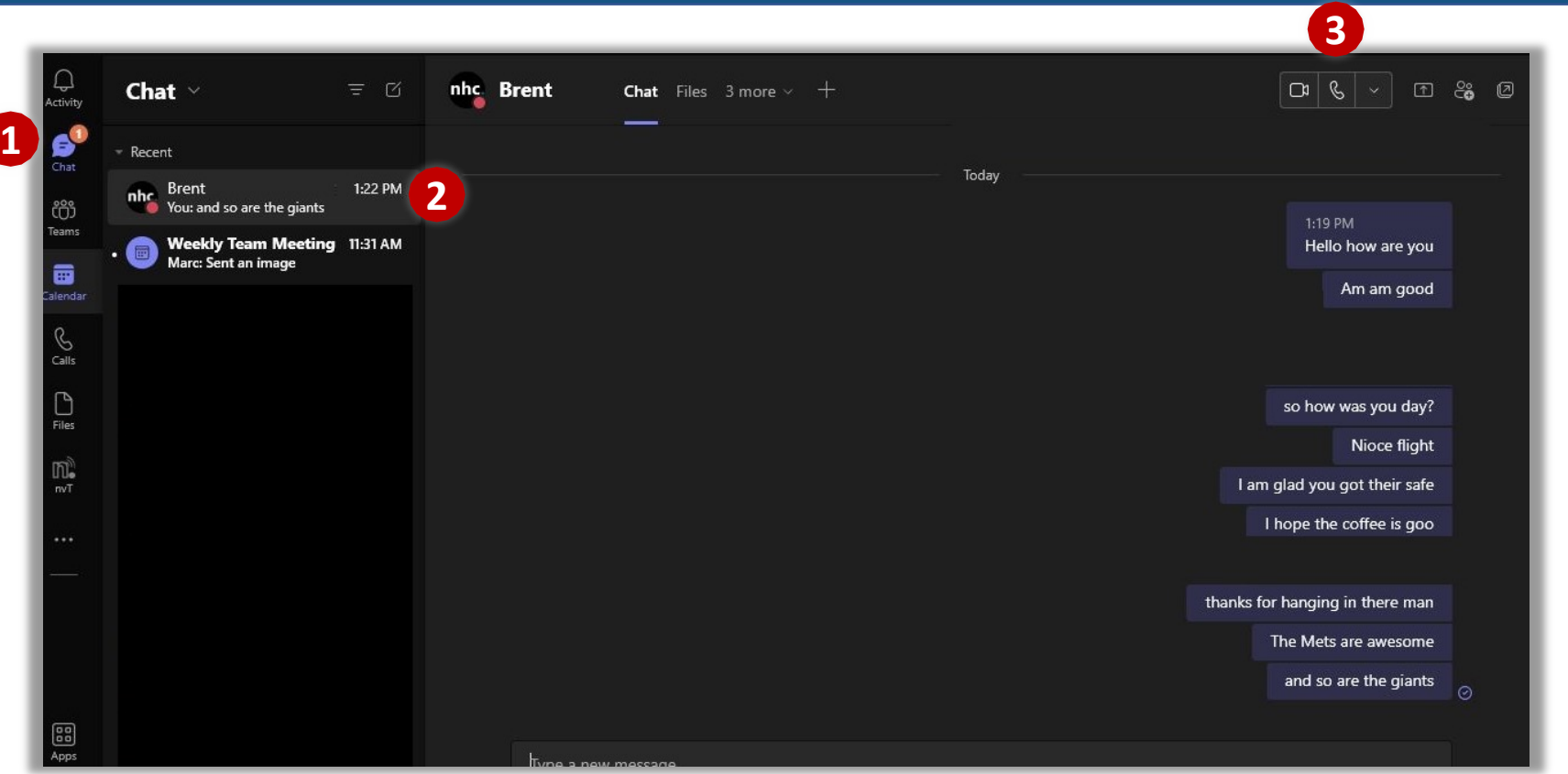

**Teams-to-Teams Calling**

To make a call to a Desktop user from **Chat** menu.

**1:** Choose **Chat** Icon

**2:** Choose User you wish to contact

**3:** Click Phone & Icon

Pop up window will appear With call info. Call proceeds As soon as you hit  $\frac{1}{2}$  icon

- *This is a Teams to Teams call that will remain on the MS Teams environment.*
- *Any issues with this calling should be referred to your MS O365 Administrator.*

## Calling using **nv Connector**

# $\Rightarrow$ nhc

### Teams-to-Teams calls using the Calls tab.

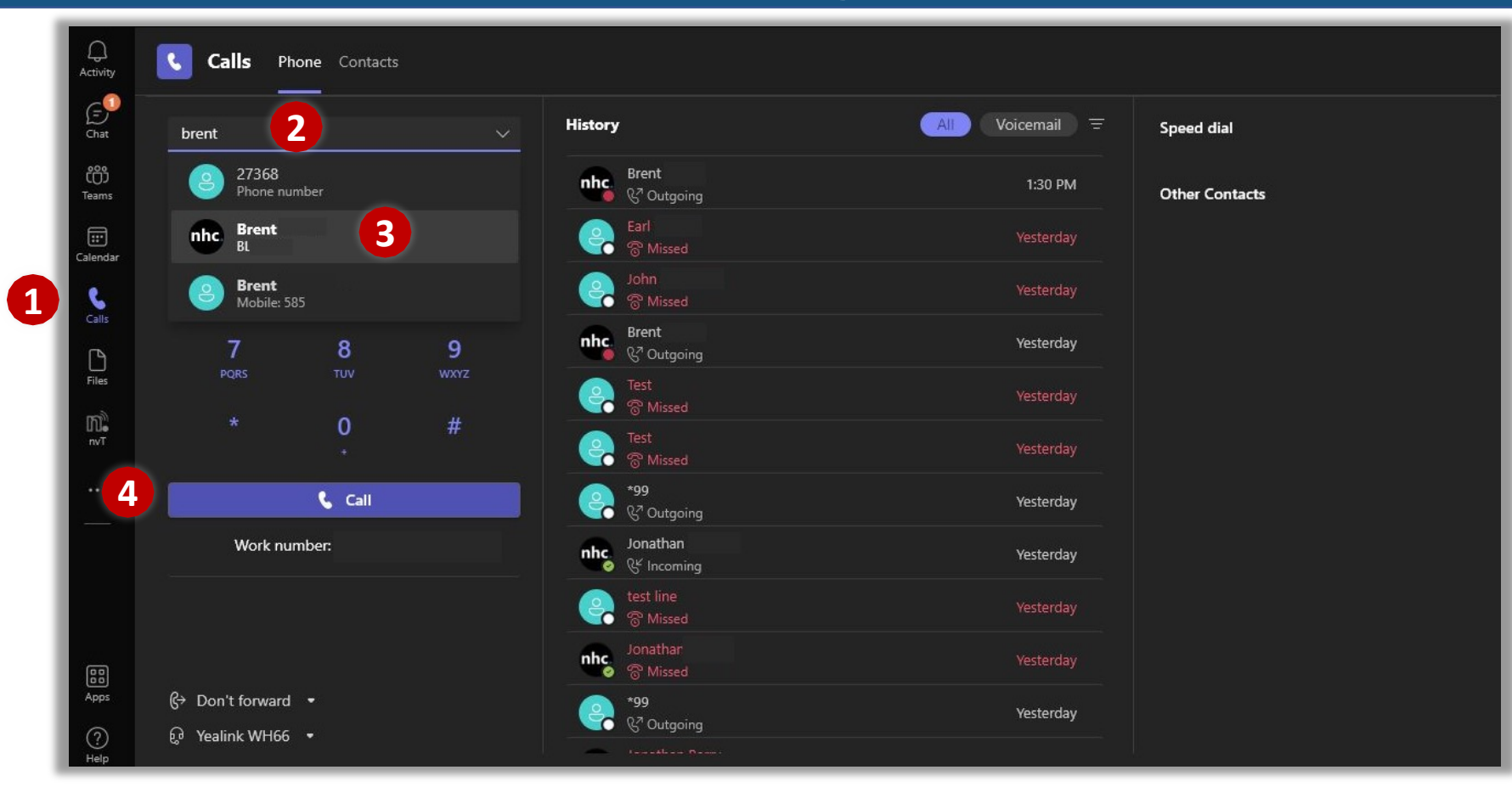

- *This is a Teams to Teams call that will remain on the MS Teams environment.*
- *Any issues with this calling should be referred to your MS O365 Administrator.*

**Teams-to-Teams Calling** To make a call to a Desktop user from **Calls** menu. **1:** Choose **Calls** Icon **2:** Type name of user you wish to contact **3:** Click selection from drop down **4:** Press **Call** button

> Pop up window will appear With call info. Call proceeds as soon as you hit the Call icon

## Calling via **nv Connector**

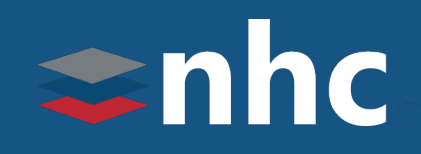

## Calls to the Public Telephone Network

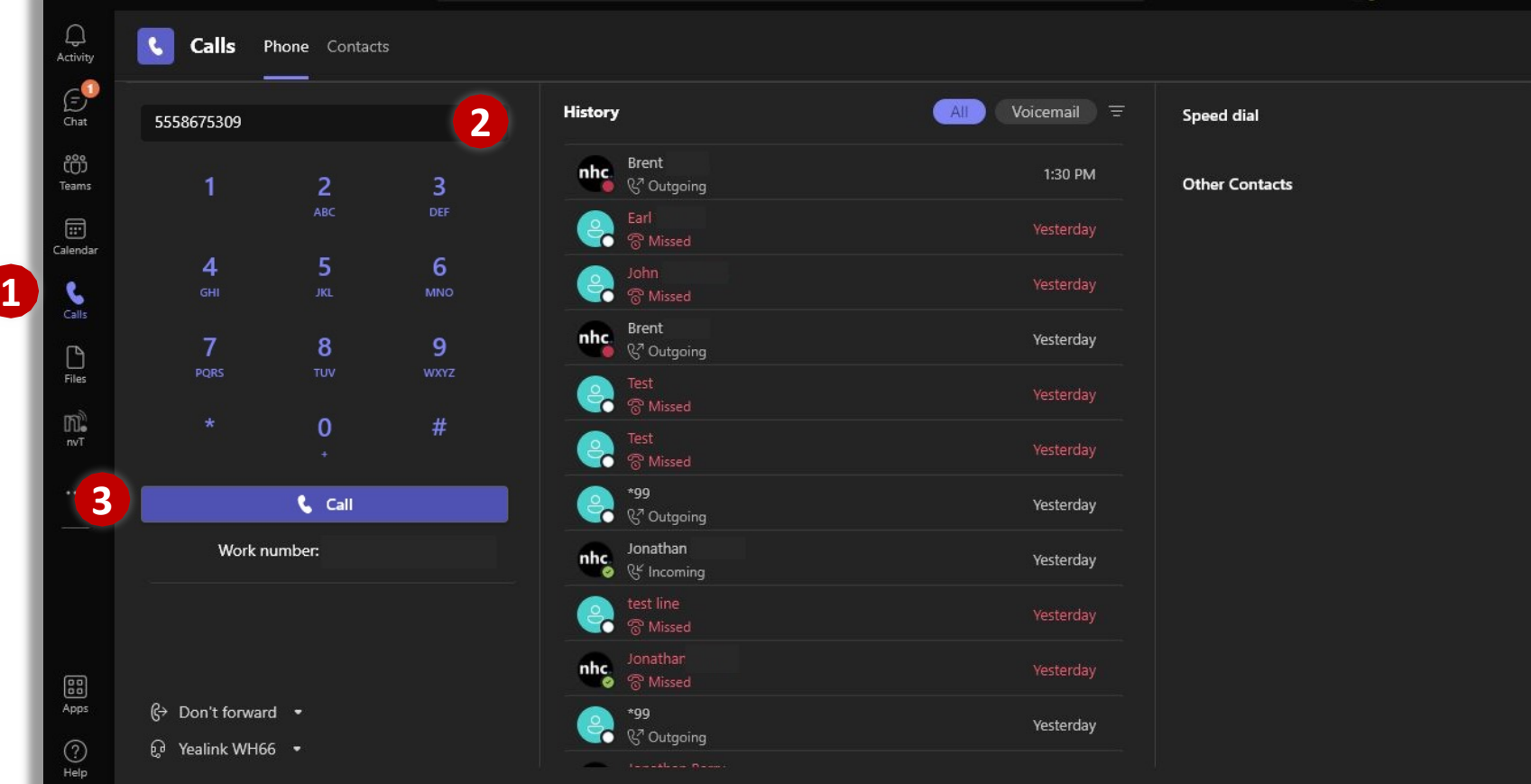

#### **Teams to PSTN Calling**

To make a call to an outside phone number from **Calls** menu.

**1:** Choose **Calls** Icon

**2:** Using dial pad type in 10 digit number you wish to call.

**3:** Press the **Call** button. Pop up window will appear With call info. Call proceeds as soon as you hit **Call** icon

- *This is a Teams to PSTN call that will leave the MS Teams environment. Issues with Teams to PSTN calling should be referred to NHC support for review.*
- *Calls to 10-digit tn's in the Team environment (dial plan) will be routed in the internal Teams environment. Issues with Teams to Teams calling should be referred to your MS O365 Administrator.*

# Calling using **nv Connector** Answering Calls

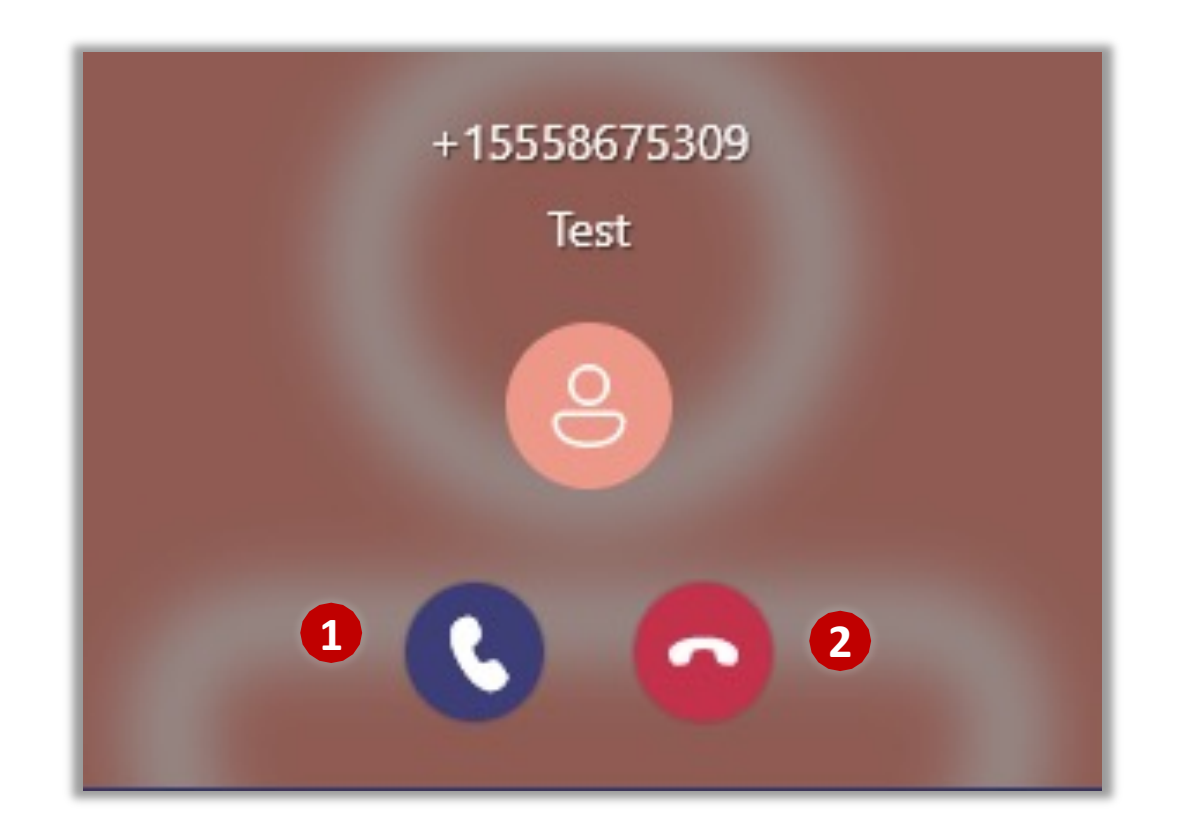

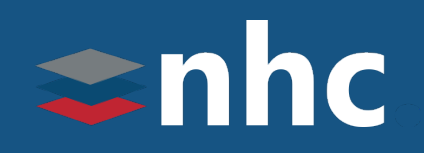

#### **Answering Calls**

Pop up window will appear on the lower right-hand corner of your Primary desktop display.

**1:** Click on the Answer **C** Phone Button

To Reject an inbound call.

**2: Press Reject Phone Button** 

Call proceeds as soon as you hit **Call** icon.

# Calling using **nv Connector** Placing Call on Hold

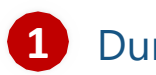

During your call select, "More"

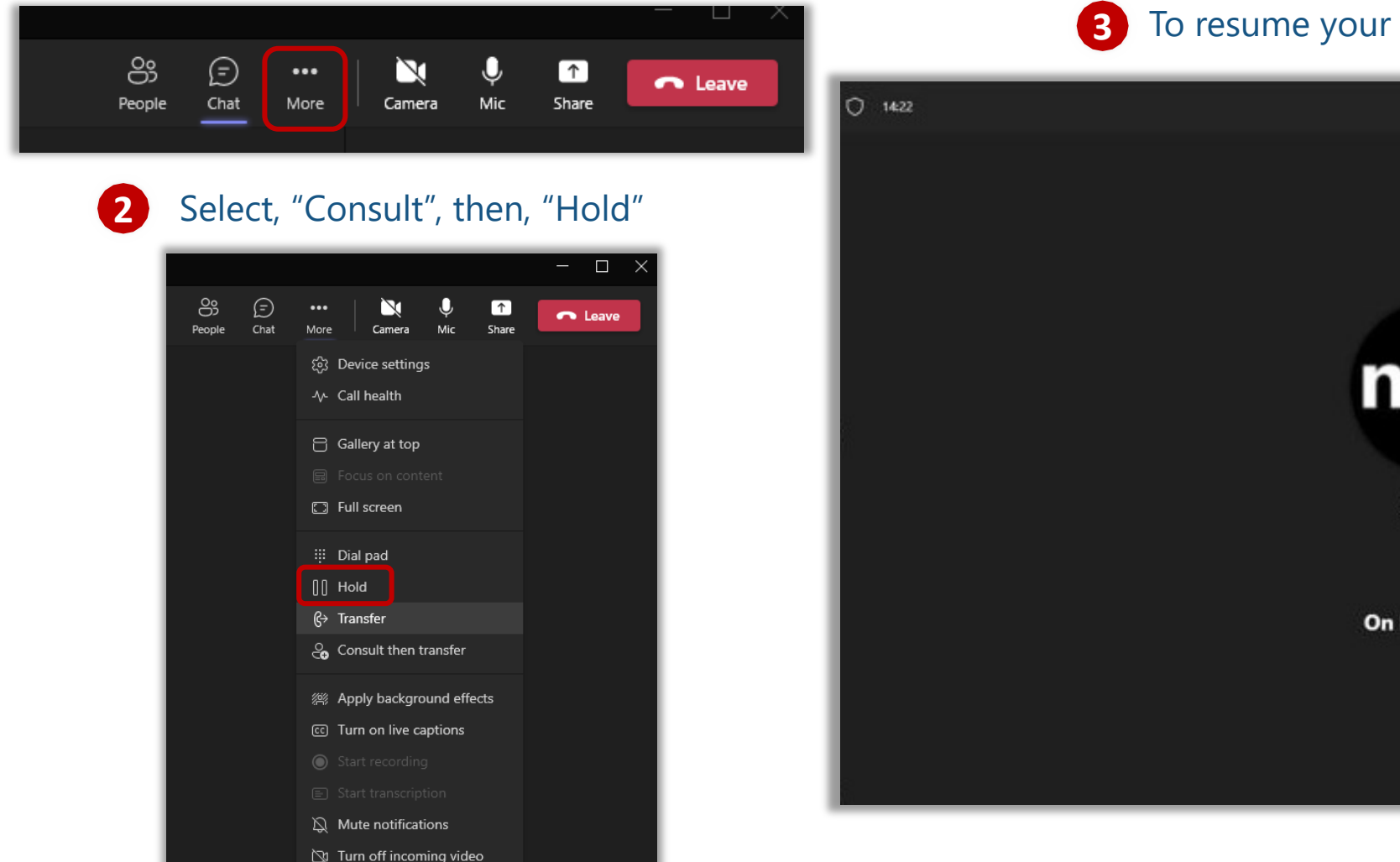

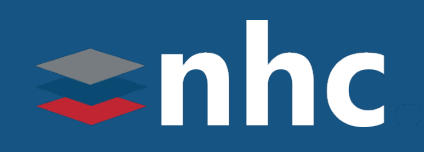

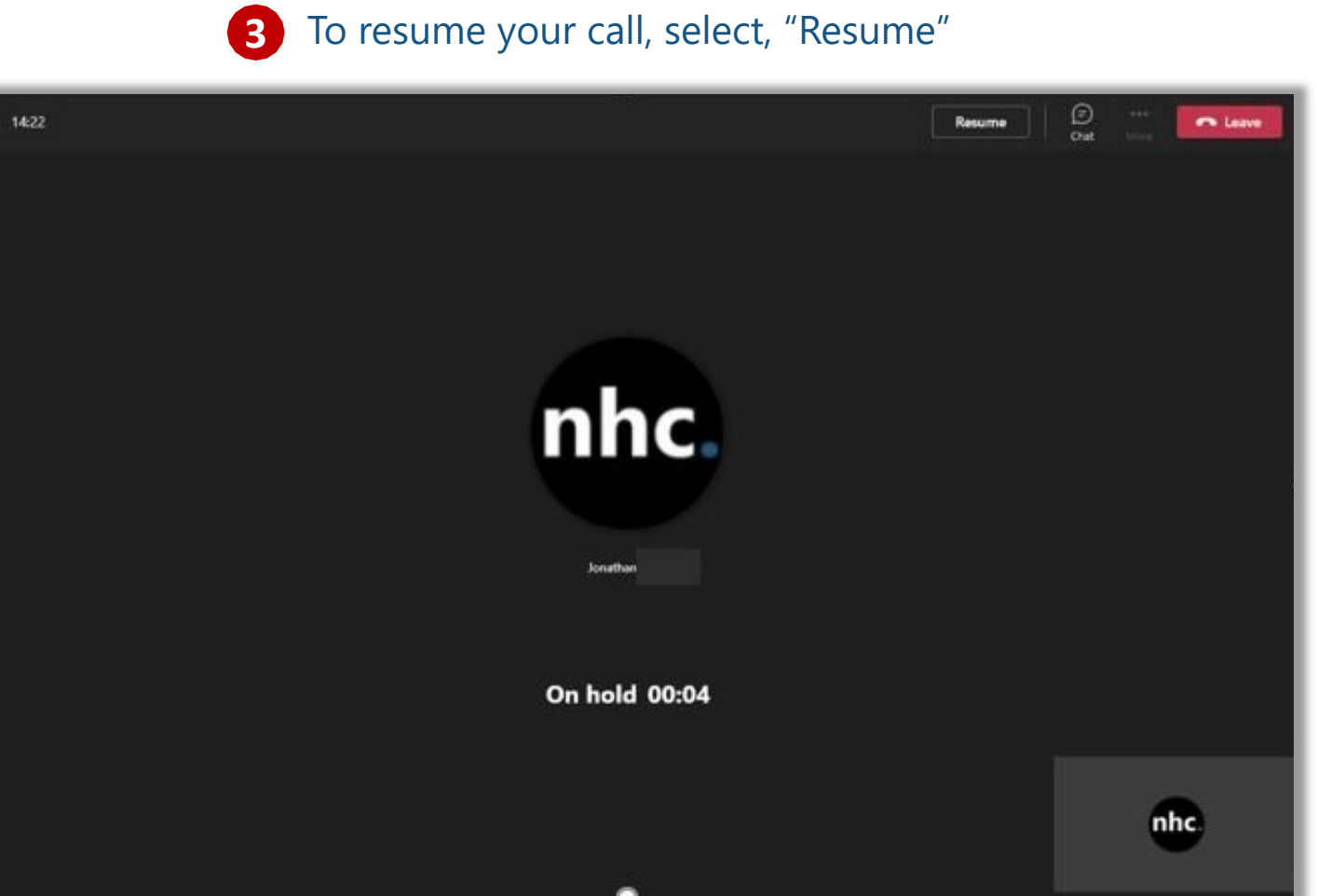

# Calling using **nv Connector** Transferring a Call (Blind)

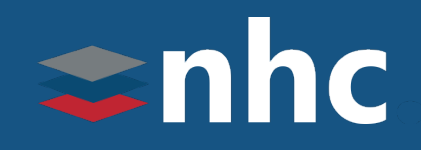

During your call select, "More" **1**

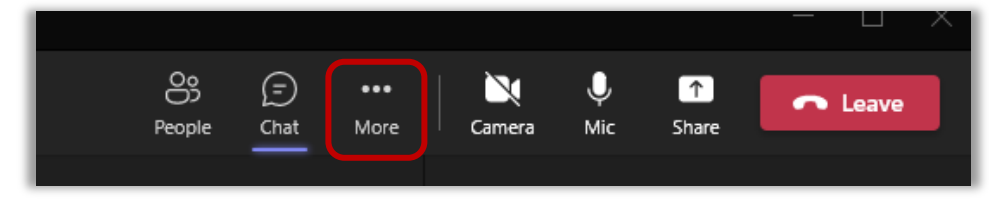

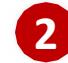

#### Select, "Transfer"

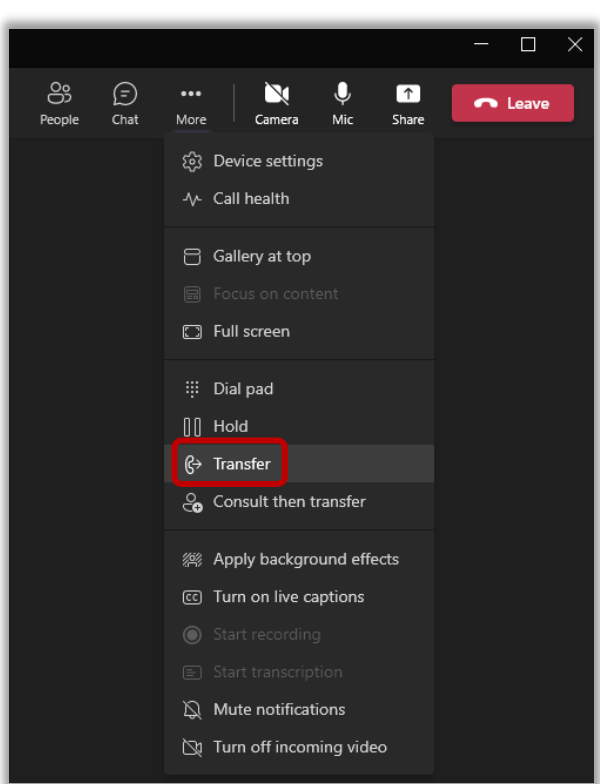

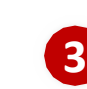

Type the name or number of the person to transfer-to. Select them and select, "Transfer".

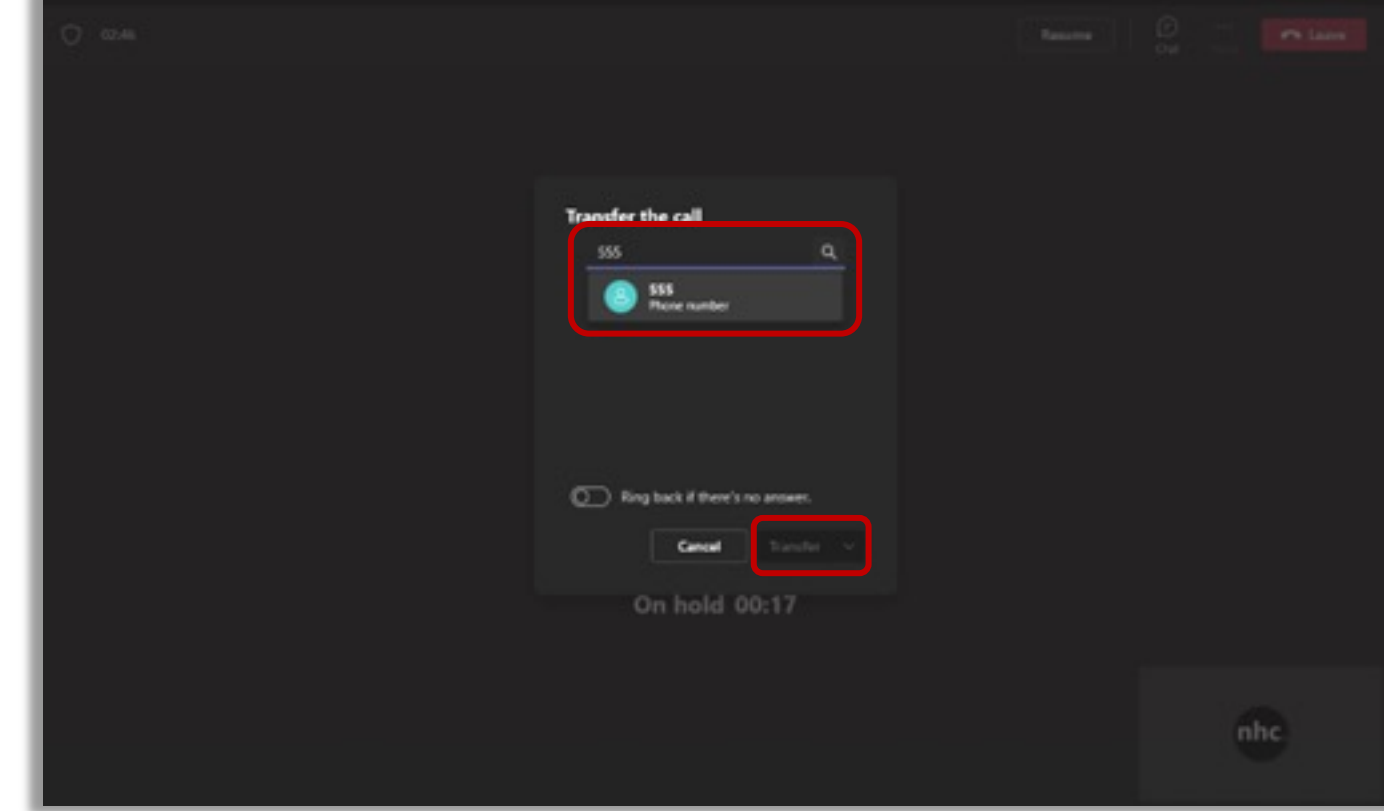

# Calling using **nv Connector** Transferring a Call (Warm)

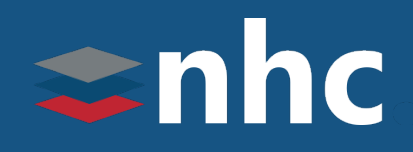

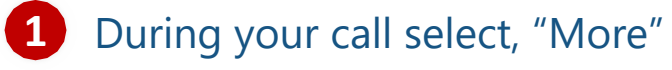

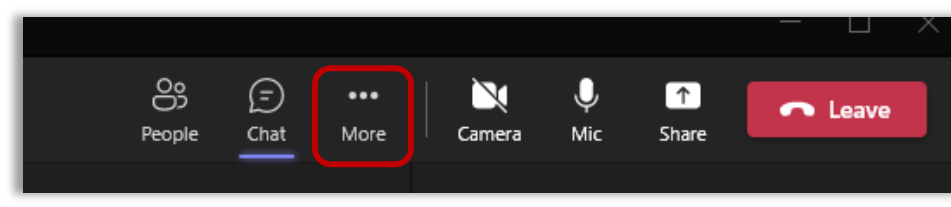

#### Select, "Consult then Transfer"

**2**

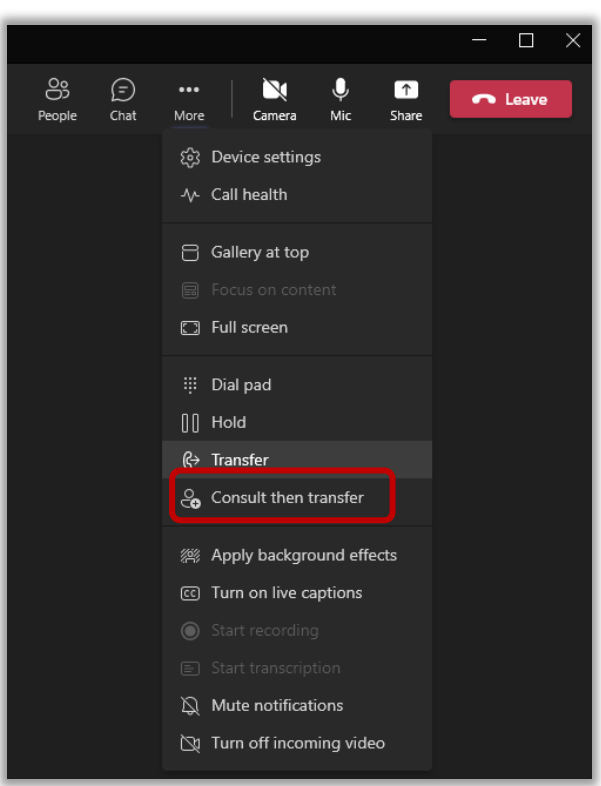

Type the name or number of the person to transfer-to. Select them and select, "Consult". **3**

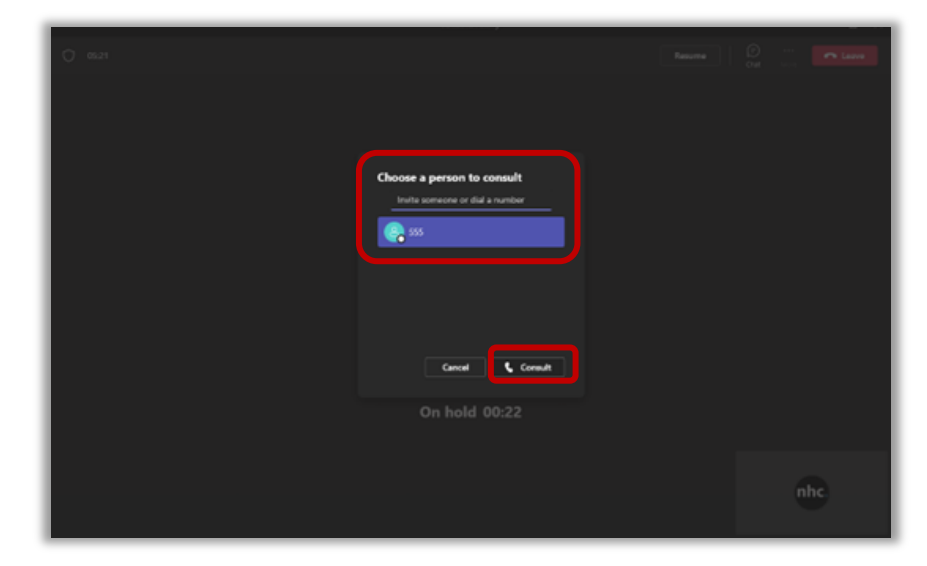

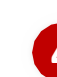

Once connected to the new party, **4** announce your transfer, then hit, "Transfer"

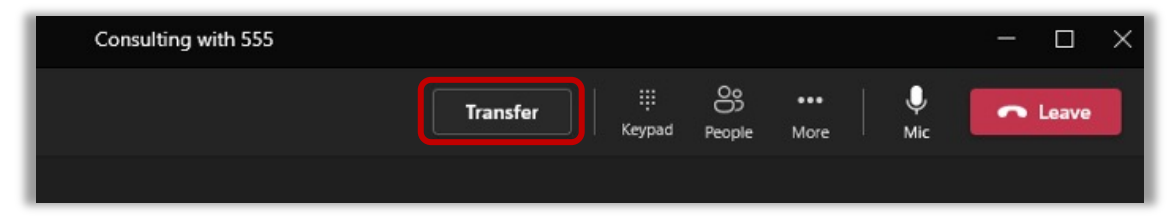

# Calling using **nv Connector** Adding Additional Participants

### 1 During your call select, "People"

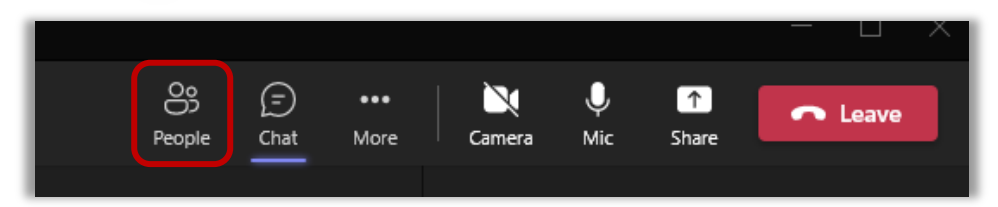

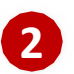

#### Enter the name or number of the person you want to add

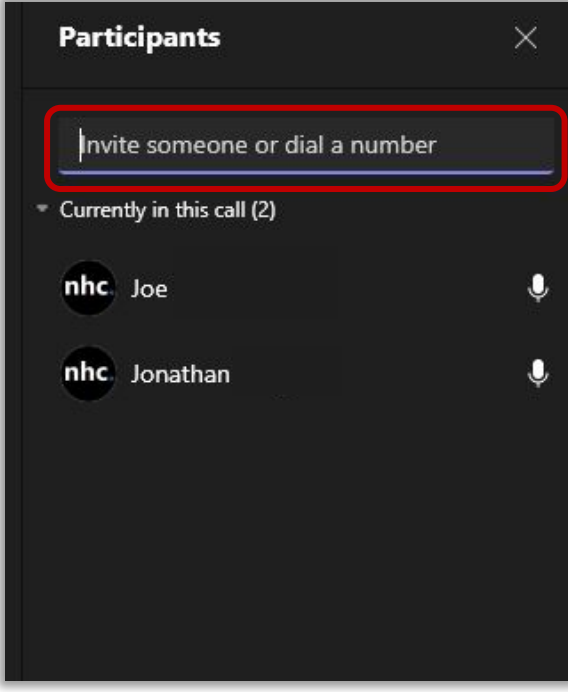

Once the new person is selected, the system will immediately attempt to connect to the newly invited party.

shhc

# Calling using **nv Connector** Muting a Call and Ending Call

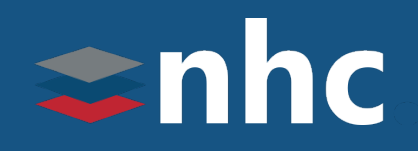

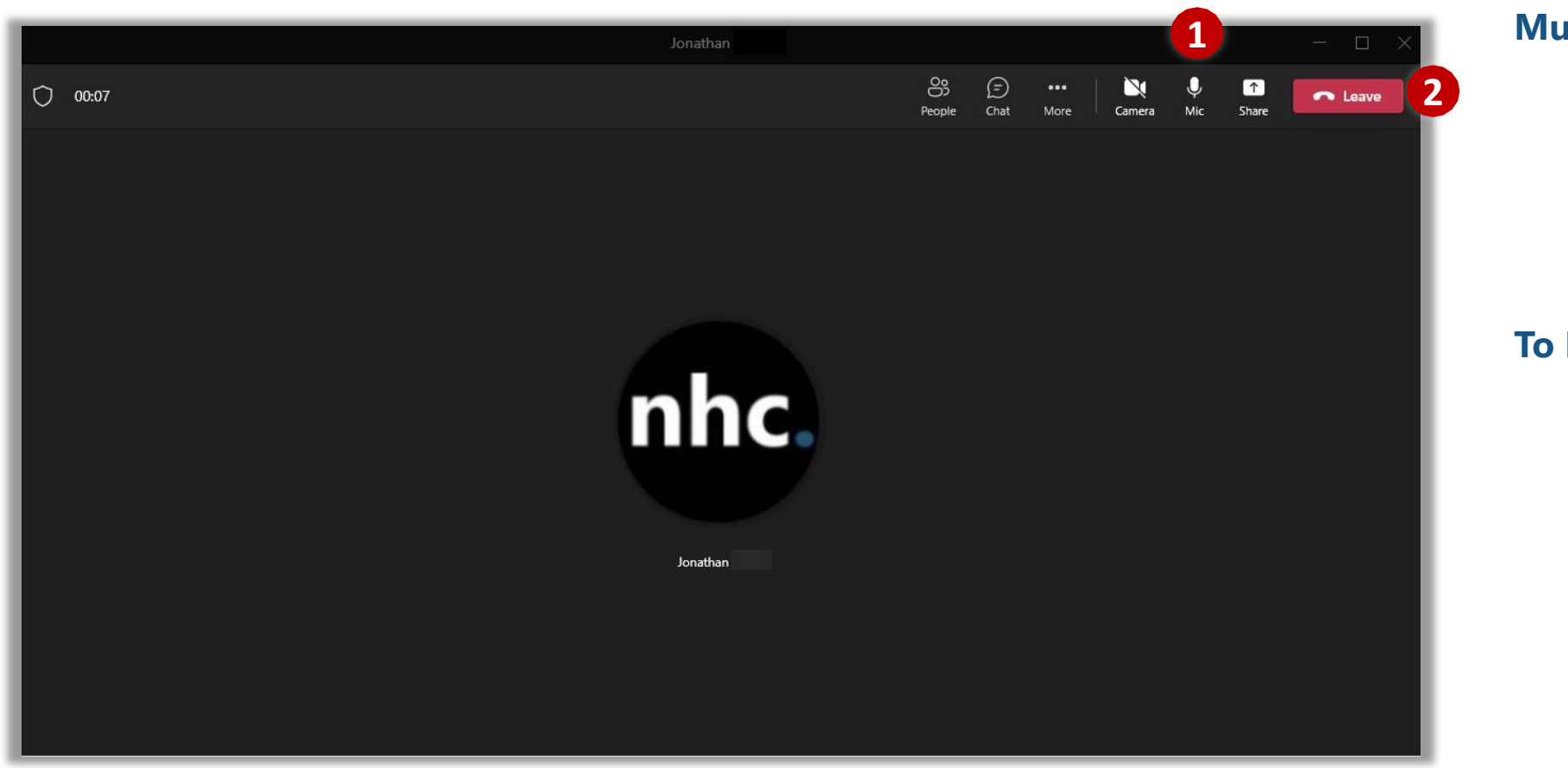

#### **Mute Call**

To Mute a Call **1:** Press Mic  $\frac{1}{26}$  key. To unmute press Mic  $\left| \begin{array}{c} \phi \\ w \end{array} \right|$  key again.

### **To End a call** 2: Press Leave Key.

Call Ends as soon as you hit Leave **Alleave** 

Pop up window will Close.

## Checking Voicemail via **nv Connector**

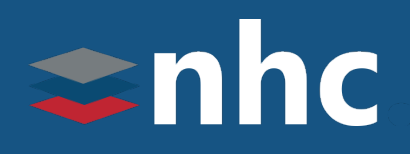

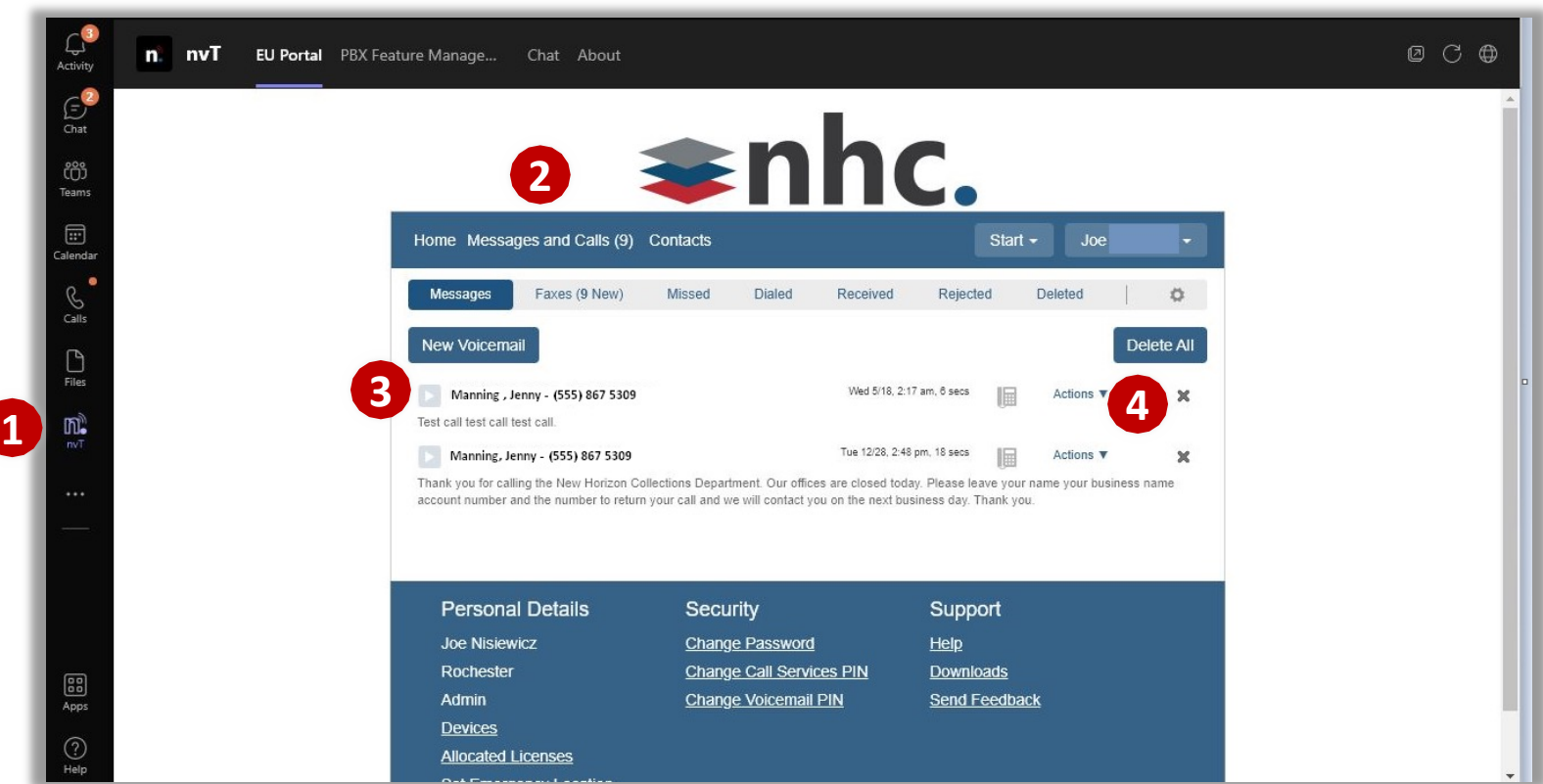

*\* Please see Adding NHC nvT app and CommPortal guide for additional instructions.*

#### **Checking Voicemail via (nvT) nv Connector.**

**1:** Click on nvT icon *\* Please see Adding nvT app document \*\* Log in to CommPortal if necessary*

**2:** Click on Messages and calls.

**3: Press play icon to** listen to voicemail.

**4:** To delete voicemail press X or user the actions drop down for more choices.

# anho **THE Communications STACK Prc**

# Thank you for learning with

Have Questions? Visit nhcgrp.com/academy for